# *ADS Fundamentals – 2009*

# *LAB 3: DC Simulations and Circuit Modeling*

Overview - This chapter introduces parametric subnetworks: how to create and use them
in
hierarchical
designs.

Beginning
with
a
device
model,
the
lowest
level subnetwork
will
also
contain
packaging
parasitics
to
better
model
the
device
behavior. Also,
a
test
template
will
be
used
to
simulate
curve
tracer
responses
from
which
a
bias network can be computed, built, and checked. The circuit in this lab exercise will be the foundation of the amplifier that will be used for the other lab exercises in this course.

# **OBJECTIVES**

- Model a generic BJT with parasitics and save it as a sub circuit.
- Set up and run numerous DC simulations to determine performance.
- Calculate bias resistor values in the data display.
- Build a biased network based on the DC simulations.
- Test
the
biased
network.

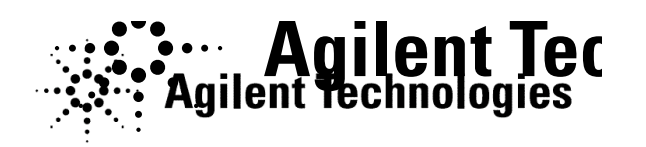

©
Copyright
Agilent
Technologies

# *Table of Contents*

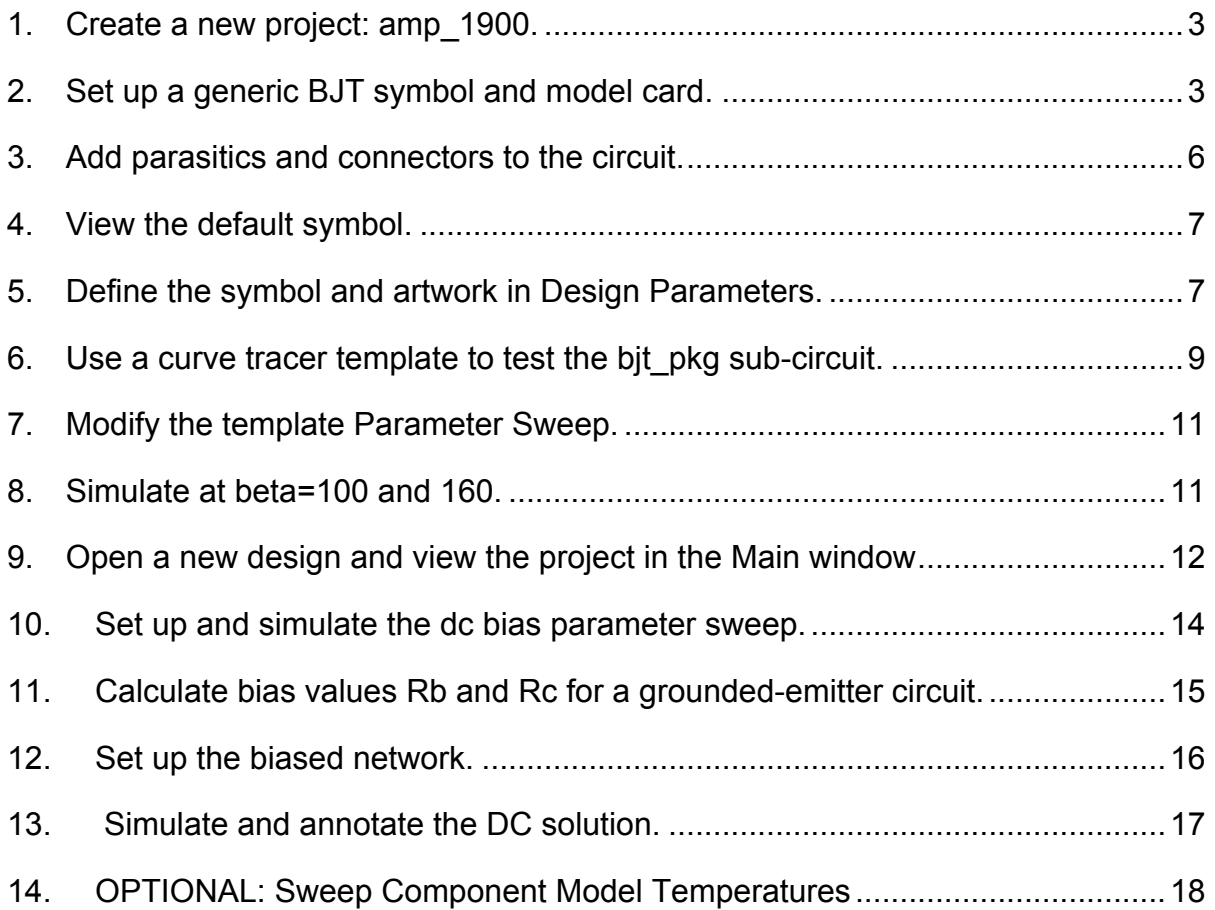

# PROCEDURE

The circuit you build for this lab exercise will be used as the lower level sub-circuit for all
of
the
amplifier
labs
to
follow.

## **1. Create
a
new
project:
amp\_1900.**

a. If you have not already created this project, do it now. Then, in this new project, **amp\_1900**, open a new schematic window and save it with the name: **bit\_pkg**. Also, set any desired Options > Preferences.

## **2. Set
up
a
generic
BJT
symbol
and
model
card.**

- a. In
the
schematic
window,
select
the
palette: **Devices–BJT**.

Select
the **BIT NPN** device shown here and insert it onto the schematic.
- b. Insert
the **BJT\_Model**(model
card)
shown
here.

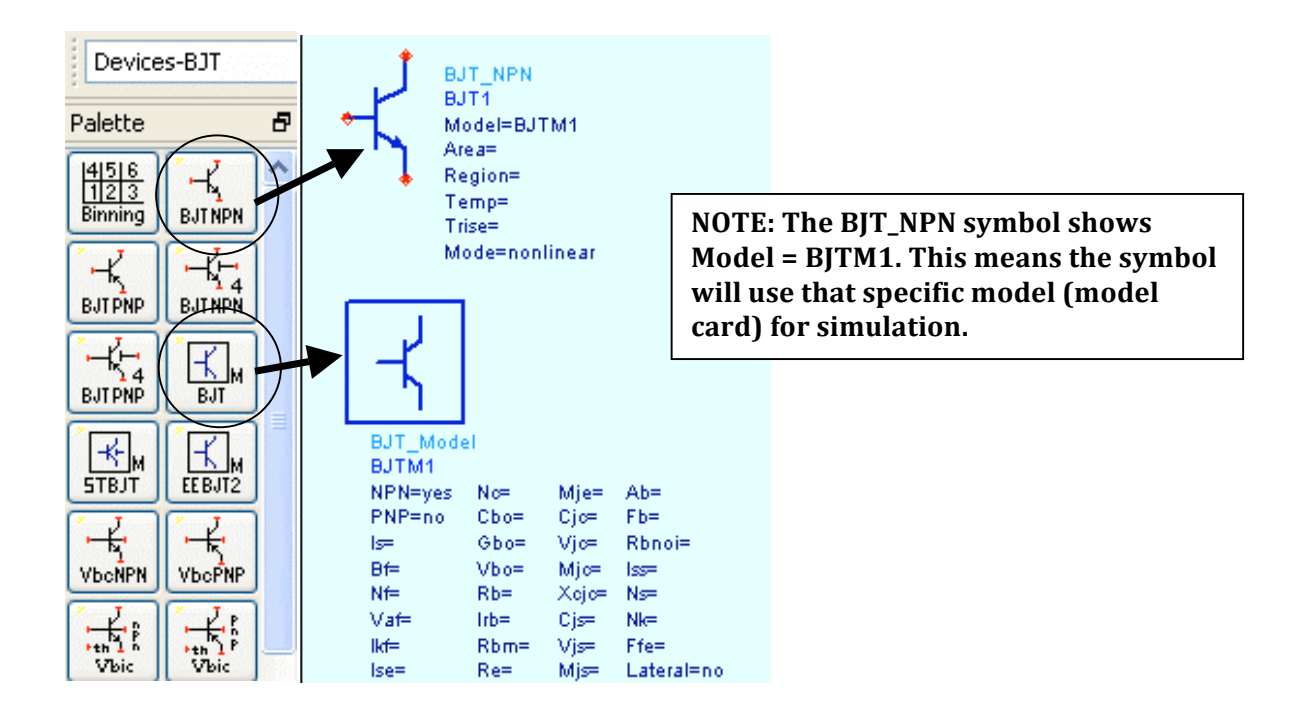

c. Double click on the **BJT\_Model** card. When the dialog appears, click **Component Options** and in the next dialog, click **Clear All** for parameter visibility
–
then
click **Apply**.
This
will
remove
the
Gummel‐Poon parameter
list
from
the
schematic.
Keep
this
dialog
open.

**NOTE on Binning**: You can insert multiple model cards and use the BinModel component
to
vary
the
model
device
variations.

These
variations
can
be
parameters such
as
temperature,
length
or
width.
The
Binning
component
allows
you
to
create
a matrix that references the desired models.

d. Next,
in **BJT\_Model**dialog,
select
the **Bf**parameter
and
type
in
the
word **beta** as shown here. Also, click the small box: **Display parameter on schematic** for **Bf** only and then click **Apply**. Beta is now a parameter of this
circuit
–
later
on
you
will
tune
it
like
a
variable.

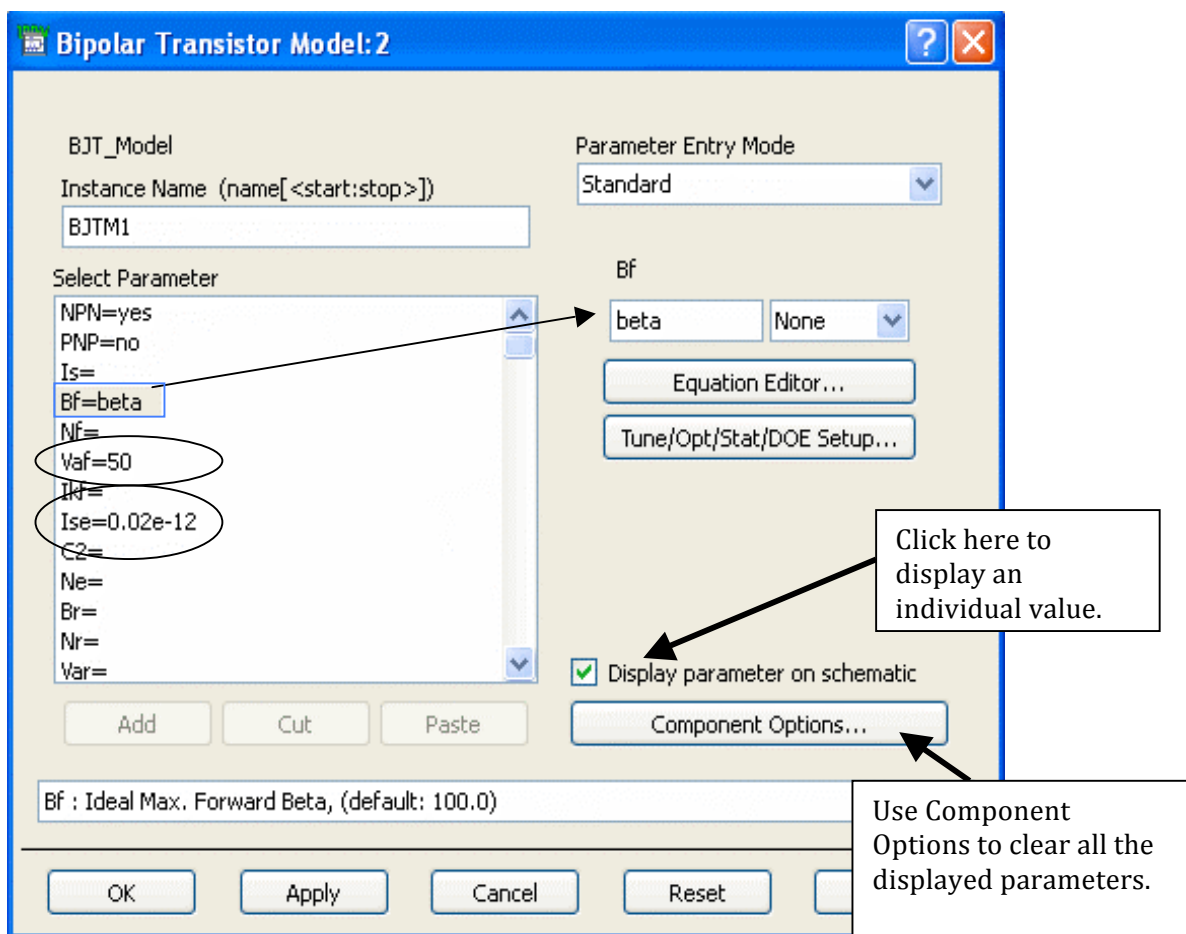

- e. Set **Vaf** (Forward
Early
Voltage) **= 50**and
display
it.
- f. Set Ise  $(E-B \leq B) = 0.02e-12$ , and display it. Then close the dialog dialog with OK. The device now has some more realistic parameters. parameters.
- g. For
the **BJT\_NPN
device
symbol**,
remove
the
unwanted
display parameters
(Area,
Region,
Temp
and
Mode)
by
unchecking
the
box.

This box.

This
will
make
the
schematic
less
crowded
with
text.

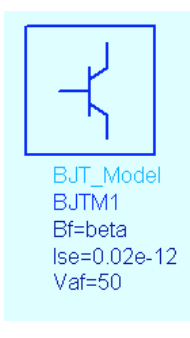

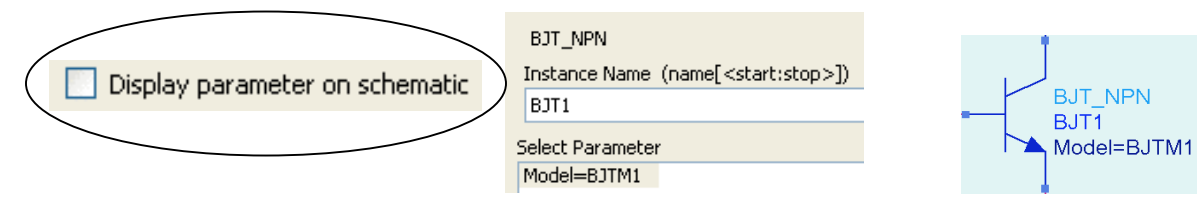

### **3. Add
parasitics
and
connectors
to
the
circuit.**

The picture shown here is the completed sub-circuit with connectors and parasitics. Remember to use the **rotate icon** for orientation of the components as you insert them. Here
are
the
steps:

- a. Insert lumped L and C components: Insert three lead inductors of 320 pH each and two junction capacitors of **120 fF** each. Be sure to use the correct
units
(pico
and
femto)
or
your
circuit
will
not
have
the
correct response.

Tip:
type
L
or
C
in
component
history
to
get
the
components onto
your
cursor
without
using
the
palette.
- b. Add some resistance  $R = 0.01$  ohms to the base lead inductor and display the
desired
component
values
as
shown.
- c. Insert
port
connectors:
Click
the
port
connector
icon
(shown
here) here) and **insert the connectors exactly in this order**: 1) collector, collector,
2)
base,
3)
emitter.

You
must
do
this
so
that
the
connectors connectors
have
the
exact
same
pin
configuration
as
the
ADS
BJT BJT
symbol.

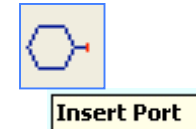

- d. Edit
the
port
names
as
show
here:
change
P1
to **C**,
change
P2
to **B**,
and change
P3
to **E**.
- e. Clean
up
the
schematic:
Position
the
components
so
that
the
schematic
is organized
–
this
is
good
practice.

To
move
component
text,
press
the **F5**  key, select the component, and position the text using the cursor.

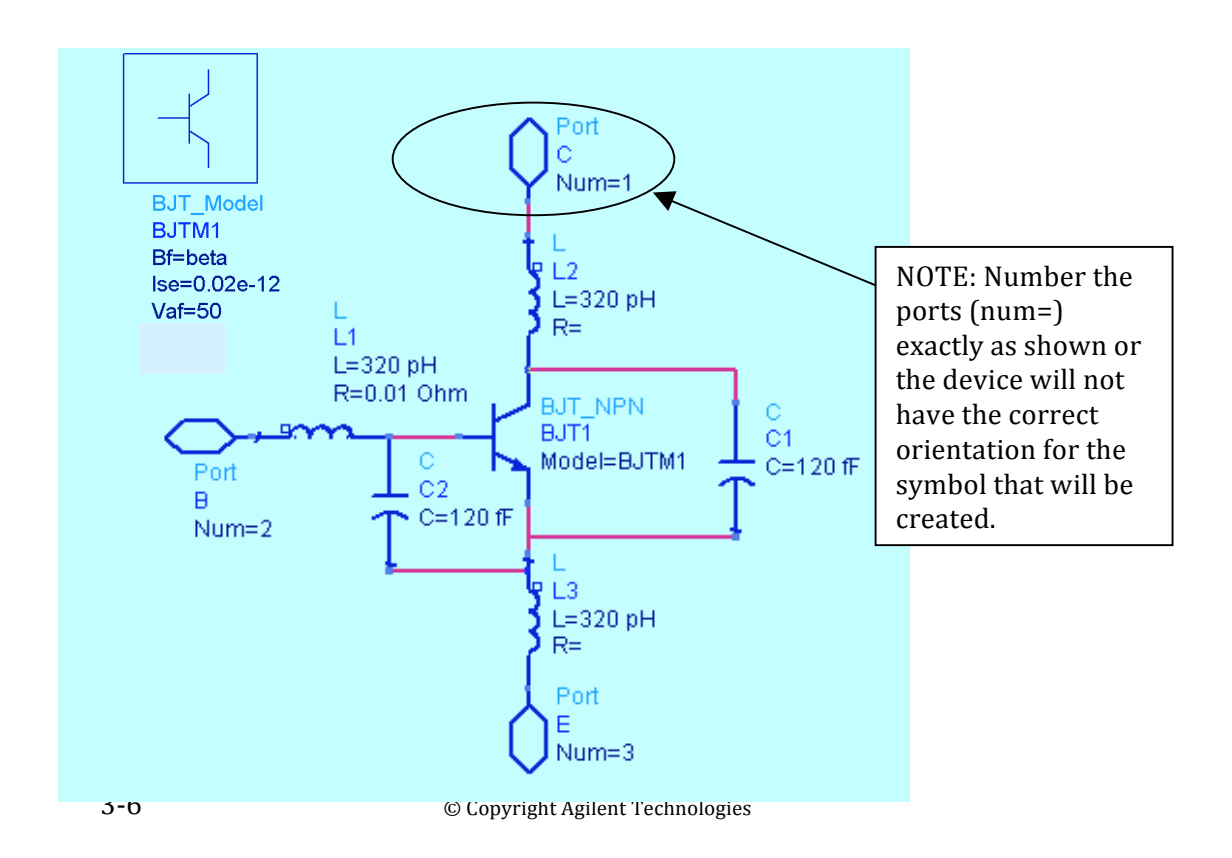

#### **4. View
the
default
symbol.**

There
are
three
ways
to
create
a
symbol
for
a
circuit:
1)
use
the
default symbol, 2) draw a symbol, or 3) use a built-in symbol. For this lab you will use a built-in BJT symbol. The following steps show how to do this:

a. To
see
the
default
symbol,
click**:
View
>
Create/Edit
Schematic
Symbol**. When the Symbol Generator dialog appears, click OK and the default symbol
will
appear.

Default
symbol

- b. Next,
a
box
or
rectangle
with
three three
ports
is
generated:
default symbol.
However,
delete
this
symbol symbol
using
the
commands: **Select**  Select > Select All. Then click the the **trash
can**icon
or
delete
key. key.
- c. Return to the schematic click: **View** click: **View
>
Create/Edit
Schematic**.
- Auto-Generate Copy/Modify -Symbol Type  $\odot$  Dual O Quad Order Pins by  $\odot$  Location b  $\bigcirc$  Number B 티 Replace existing symbol Lead Length  $.25$ Distance Between Pins  $.25$ Apply Cancel  $OK$ Help

Symbol Generator: 3

 $\sqrt{2}$ 

- **5. Define
the
symbol
and
artwork
in
Design
Parameters. Parameters.** 
	- a. Click **File>
	Design
	Parameters**and
	the
	dialog
	appears
	- b. In the **General tab**, make theses changes: 1) change the Component Instance Name to **Q**, 2) change the Symbol Name to **SYM\_BIT\_NPN** by clicking
	the
	arrow
	and
	selecting
	it
	(this
	is
	the
	built‐in
	symbol),
	3)
	in
	the

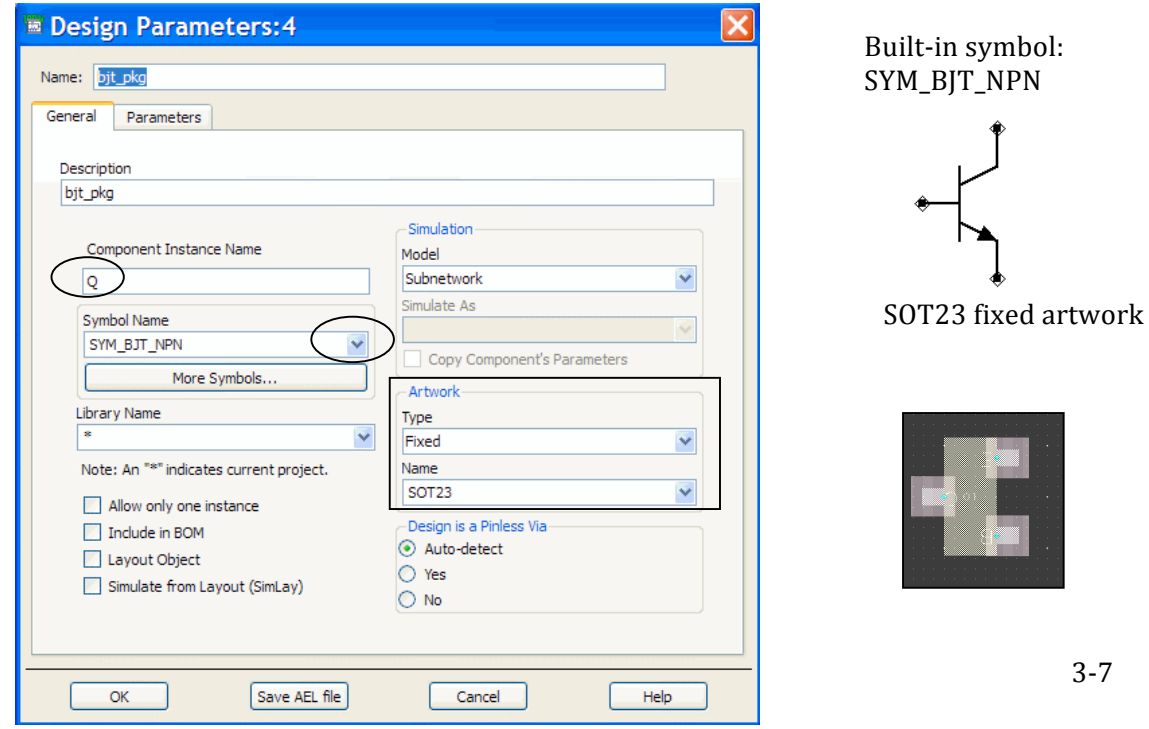

Artwork
field,
select **Fixed**and **SOT23**as
shown
here.

- c. Click **Save AEL File** to write these changes but do not close this dialog yet because
you
still
need
to
set
other
parameters.
- d. Go
to
the **Parameters
tab.** In *the* Parameter
Name
area,
type
in **beta**and assign
a
default
value
of **100**by
clicking
the **Add**button.

Be
sure
the
box to **Display**the
parameter
is
checked
as
shown
here.
Click
the **OK**button to
save
the
new
definitions
and
dismiss
the
dialog.

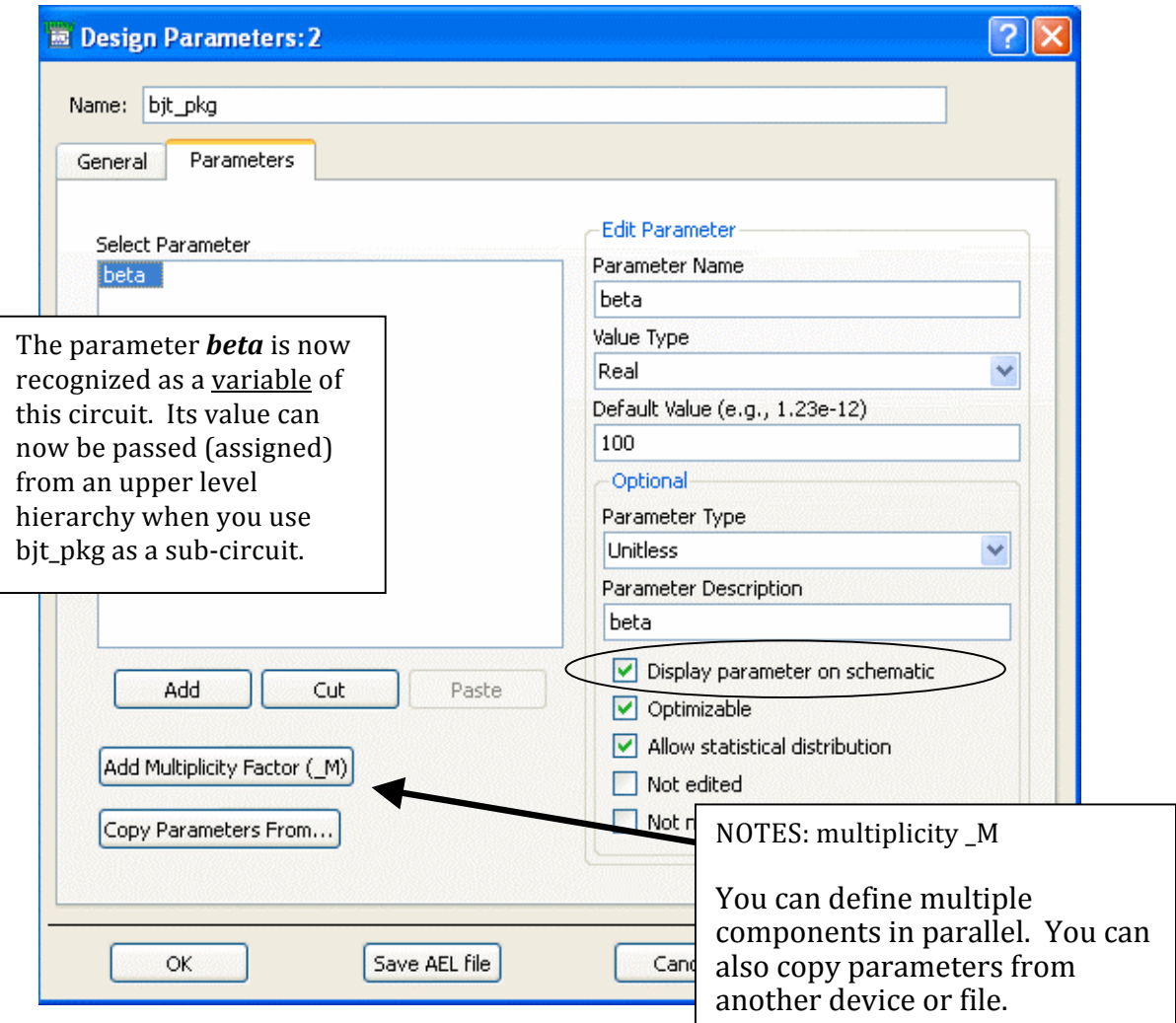

e. In
the
schematic
window, **Save**the
design
(click
the
icon shown here) to make sure all your work creating this subcircuit
will
not
be
lost.

In
the
next
steps,
you
will
see
how the
Design
Parameters
will
be
used.

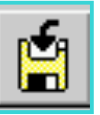

- 6. Use a curve tracer template to test the bjt\_pkg sub-circuit.
	- a. In
	the
	current
	schematic
	of
	the
	bjt\_pkg,
	click **File
	>
	New
	Design**.
	
	When the dialog appears, type in the name: **dc\_curves** and select the **BJT\_curve\_tracer** template as shown. Click **OK** and a new schematic will be created with the template, ready to insert bjt\_pkg.

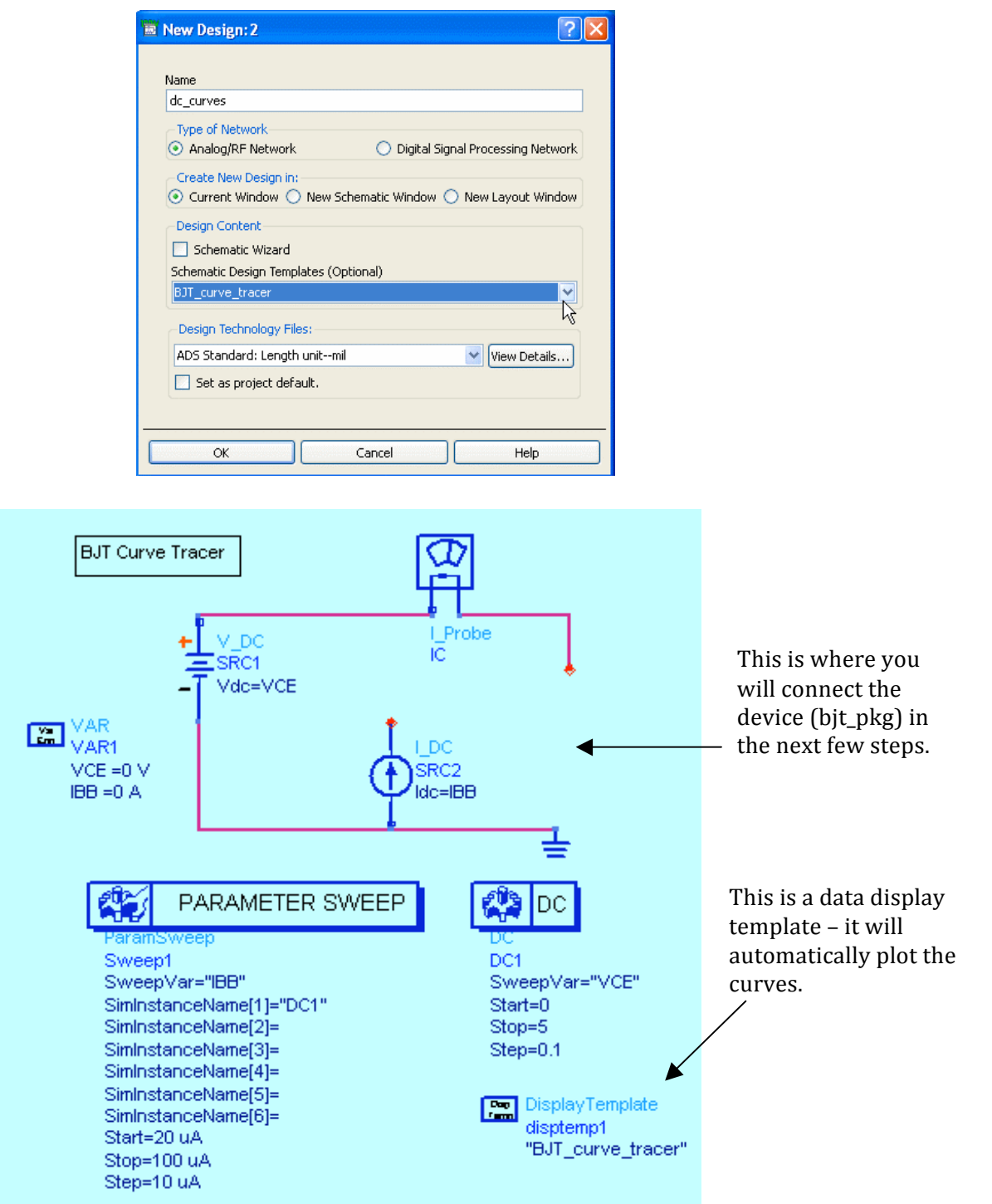

b. Save
the
design
and
then
click
the
Component **Library**icon
(shown
here).

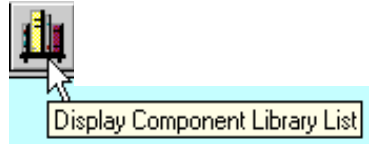

c. When
the
dialog
opens,
select **Projects
>
Amp**  1900 and then click and drag the **bit\_pkg** into the schematic
and
insert
it
as
shown
here.

Every
circuit
that
you
build
will
be available
in
the
project
library
as
a
sub‐circuit.

**E Component Library D** Projects Search Search amp\_1900\_prj Component  $\triangle$ Description bjt pkg bit pkg

d. Connect
the **bjt\_pkg**component as
shown.
You
may
have
to
adjust the
wires
and
text
(F5)
to
make
it look
good.

Also,
you
can
now **close
the
library
window**and save
the
dc\_curves
design
again
‐ it
is
good
practice
to
save
designs often.

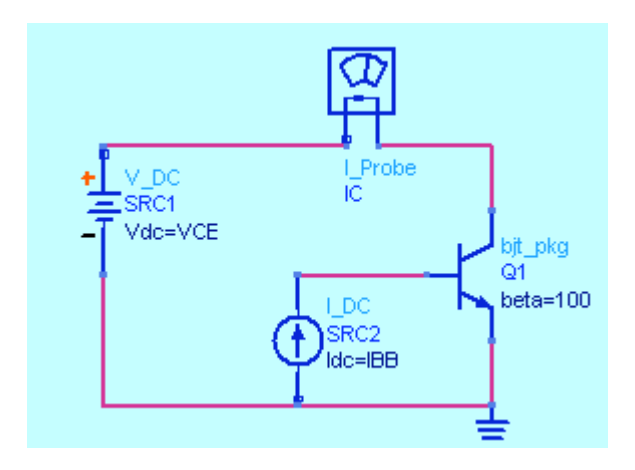

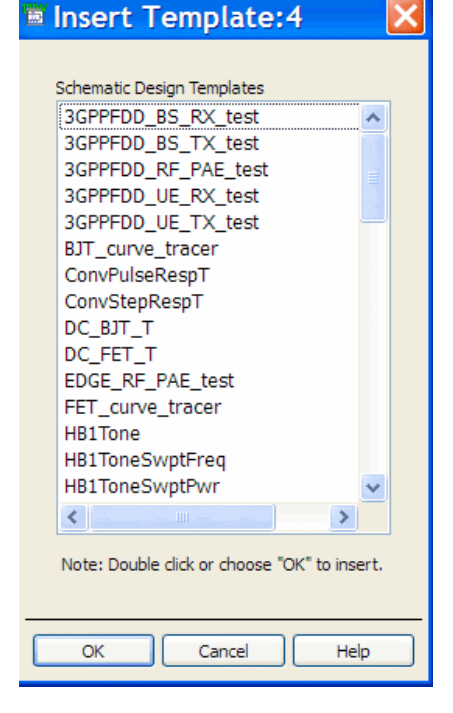

**NOTE
on
templates**:
You
can
also
insert
templates
using the
schematic
window
command:
Insert
>
Template.

Many templates
have
pre‐defined
values,
node
names
(wire labels),
and
variables.

Therefore,
you
may
have
to
make modifications
to
fit
your
circuit.

Also,
many
of
these templates
have
data
display
templates
that
automatically plot
the
data
in
a
pre‐defined
format.

These
same
data display
templates
are
available
in
the
data
display
window. In
general,
using
templates
is
very
efficient
and
timesaving if
you
know
how
to
use
ADS.

## **7. Modify
the
template
Parameter
Sweep.**

a. Change the Parameter Sweep **IBB** values to: 0 uA to 100 uA in 10 uA steps as
shown
here.
Do
not
change
the
DC
simulation
controller
default settings for sweeping VCE - they are OK. Notice that the VAR1 variables (VCE=0
and
IBB=0)
do
not
require
modification
because
they
are
only required
to
initialize
(declare)
the
variable
for
the
simulator.

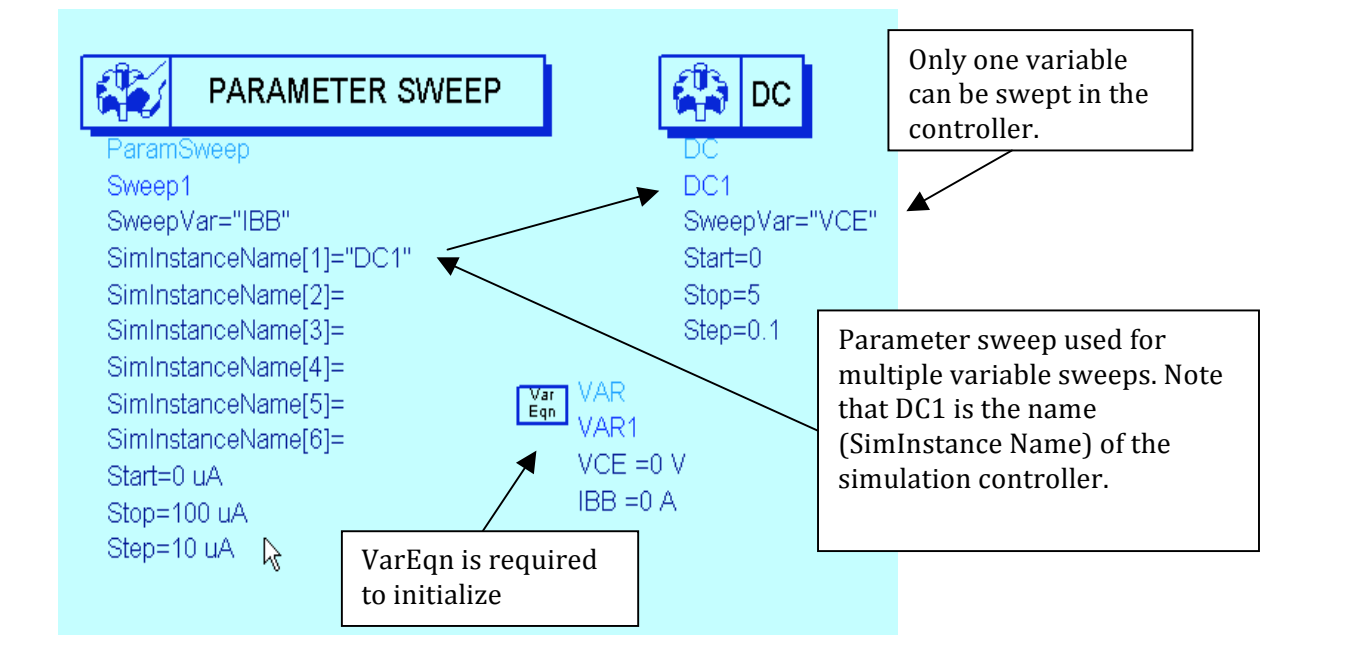

### **8. Simulate
at
beta=100
and
160.**

a. **Simulate**  $(F7)$  with **Beta = 100**. After the simulation is finished, the data display will will appear with the curve tracer results (data (data
display
template).
Try
moving
the
marker marker
and
watch
the
updated
values
appear. appear.

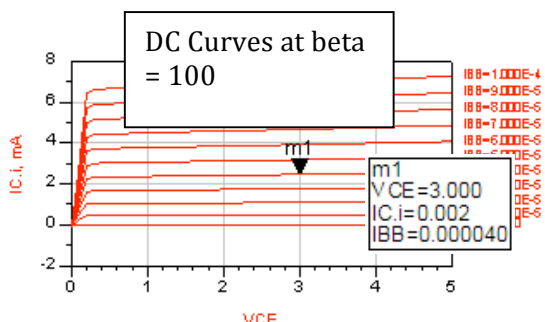

- VCE b. **Simulate**again **with
Beta
=
160** by
changing changing
the
value
directly
on
the
schematic.

You
should
see
the
updated values.
- c. Verify
the
values
for
beta
= 160
and
VCE
=
3V,
where IBB=40
uA
and
IC=3
mA
with about
10mW
of
consumed power
If
not,
check
the
design.

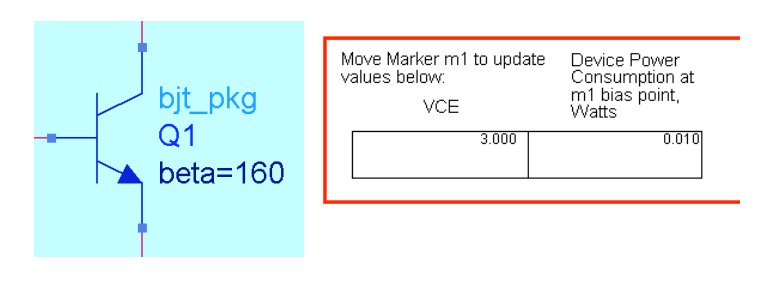

#### **9. Open
a
new
design
and
view
the
project
in
the
Main
window**

- a. Save the current schematic: **dc curves**. In the same window, create a new
design
(without
a
template)
named: **dc\_bias**.
Then
save
the
design by clicking on the **Save Current Design** icon (shown here) so that it is written
into
the
ADS
database.
- b. Also,
save
the
Data
Display.
- c. Go
to
the
ADS
Main
window
and
verify
that
your
project
has
three
designs and
the
data
display
as
shown
in
the
Project
View.
- d. Also,
look
at
the
File
View
to
see
the
Data
directory
where
the
simulation datasets
are
written.

Click
on
the
+
to
expand
the
directory
folder
and
– to
close
it.

And
then
look
in
the
networks
directory
folder
–
this
is
where the
schematic
designs
(.dsn)
are
written.

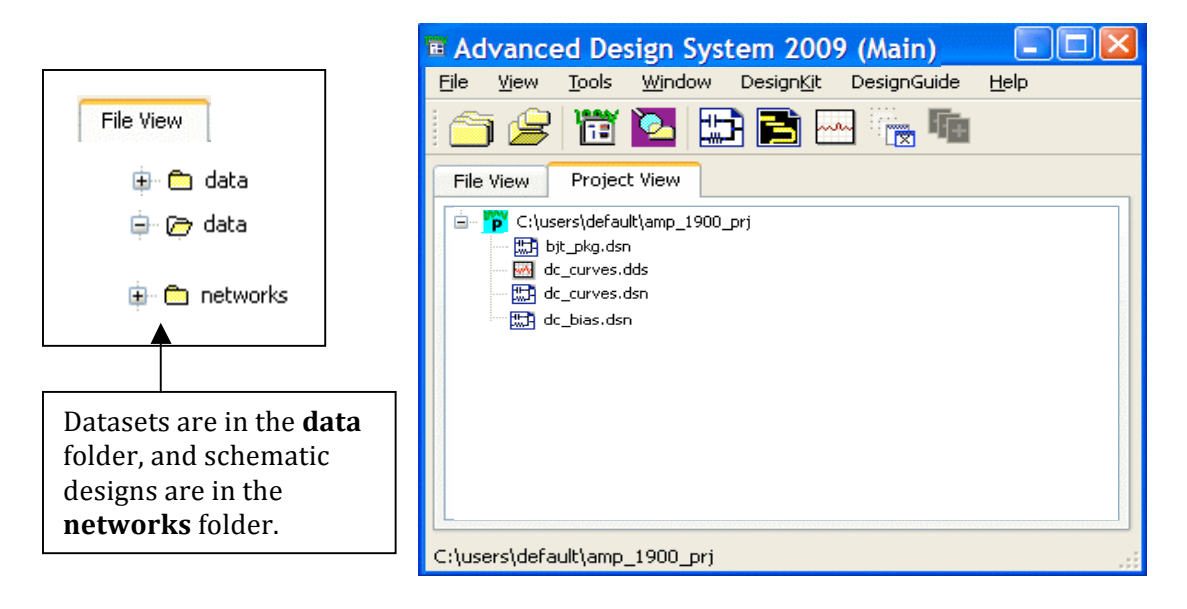

- e. Click
on
the
File
View
and
then
the the
Project
View
tabs
‐
notice
that
the that
the
toolbar
icons
change.
- f. In
the
File
View
tab
mode,
click
the the
icons
for
Startup
and
Working
directory
to directory to see how they work. You work.

You
can
always
browse
the the
files
of
any
directory
and
come come
back
to
your
working directory,
such
as
amp\_1900. amp\_1900.
- g. Also
try
the
Hide
and
Show
icons.

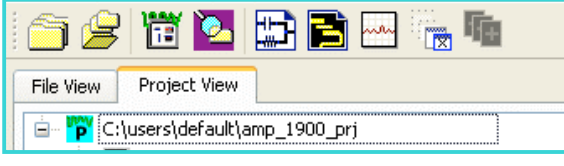

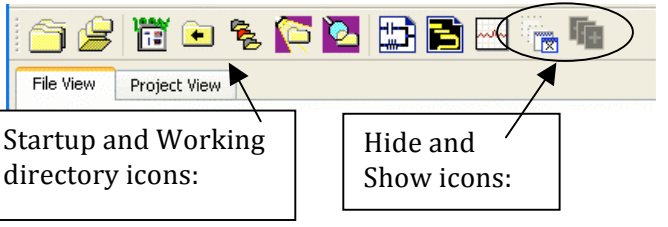

### **10.
Set
up
and
simulate
the
dc
bias
parameter
sweep.**

**NOTE** on parameter sweeps: If only one variable is swept, you can use the Simulation controller
(Sweep
tab).

However,
if
more
than
one
parameter
is
swept,
a
Parameter sweep component is required as in the templates you have just used. In general, all simulation
controllers
allow
you
to
sweep
only
one
parameter
(variable).

BUILD the circuit without a template - the steps follow:

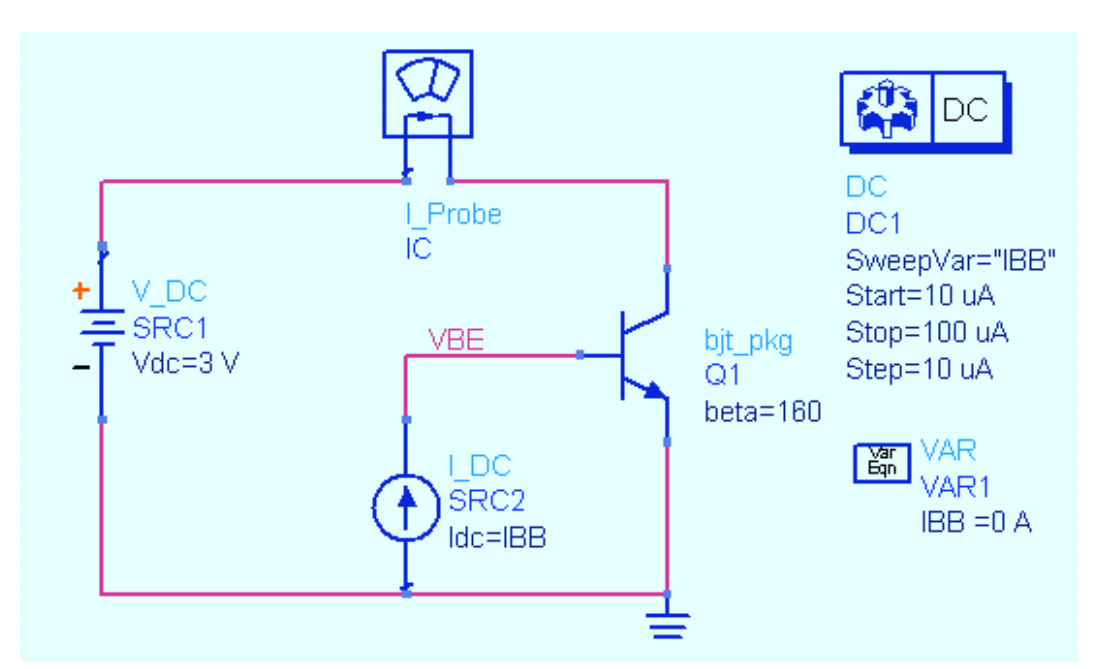

- a. Insert
the **bjt\_pkg**using
library
icon
or
the
component
history.Now **push into** the bit pkg and click File > Design Parameters. Reset the beta
parameter
default
to
160,
pop
out
and **delete**the
bjt\_pkg
and **reinsert** it – beta is now 160 whenever you use the modeled circuit.
- b. From
the
Probe
components
palette
or
component
history,
insert
an **I\_Probe** and rename it **IC** instead of I Probe1 as shown here. You can also
get
the
current
from
the
simulation
by
setting
the
DC
controller Output tab for Pin Currents but the probe is easy to use in this case.
- c. From the **Sources-Frequency domain palette** or using component history, insert a dc supply and current source and set their values as shown:  $Vdc = 3 V$  and  $Idc = IBB$  as shown here.
- d. Wire
the
components
together
and
add
the
ground
(ground
icon).
- e. Insert
a **DC
simulation
controller
(**DC).

Edit
(double
click)
the controller and go to the **Sweep tab** and assign: **IBB: 10 uA** to **100 uA** in **10 uA** steps (be sure to use uA units because the sweep tab is generic). Then go to the **Display tab** and check the settings to be displayed as shown.

Then
click **Apply**and **OK**.
- f. Insert a **VAR** (click icon) variable equation. Use the cursor on the screen to set **IBB=0** A to initialize (declare) the variable to be swept.
- g. Insert
a
wire
label **VBE**at
the
base.

The
voltages
at
that
node
will
appear in
the
dataset
for
use
in
calculating
bias
resistor
values.
- h. **Simulate**and **plot
the
data**.

When
the
data
display
opens,
insert a list of VBE and **IC** i only. Because you swept IBB to get these values,
IBB
will
automatically
be
included.

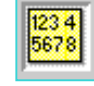

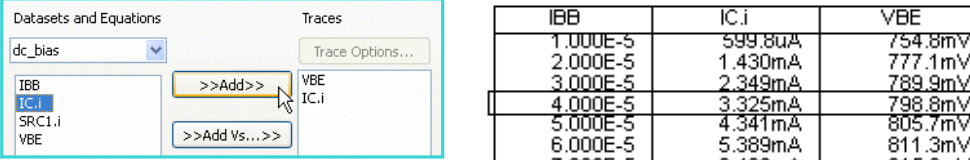

**NOTE on results**: As you can see, with 3 volts across the device, 40 uA of base current results in about 799mV across the base-emitter junction, with about 3.3 mA of collector current.
If
you
want,
draw
a
box
around
the
values
at
40
uA
IBB.

i. Save
the
design
and
data
display.

#### 11. Calculate bias values Rb and Rc for a grounded-emitter circuit.

a. In the data display, insert an equation and type:  $Rb = (3 - VBE) / IBB$ .

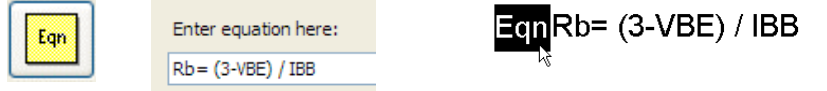

- b. Select the Rb Eqn and use the keyboard **Ctrl C** and **Ctrl V** to copy/paste it –
it
will
become
Rb1.
- c. Highlight
the
Rb1
equation
as
shown
and
change
it to become Rc:  $\text{Rc} = 2 / \text{IC}$ .i. The total DC supply will be 5 volts. Therefore, with 3 volts VCE, 2 volts remain
for
the
collector
resistor.

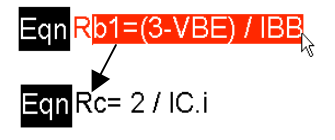

d. Insert
a
new **List**and
scroll
down
to
the **Equations**menu
(shown
here), and add **Rb** and **Rc**. Then edit both column headings on the list with a bracketed **[3]** as
shown. This
references
the
40uA
IBB
using
its
index value [3]. Index values begin at zero: 0, 1, 2, 3, etc. You can also use Plot Options to add a label to the list as shown:

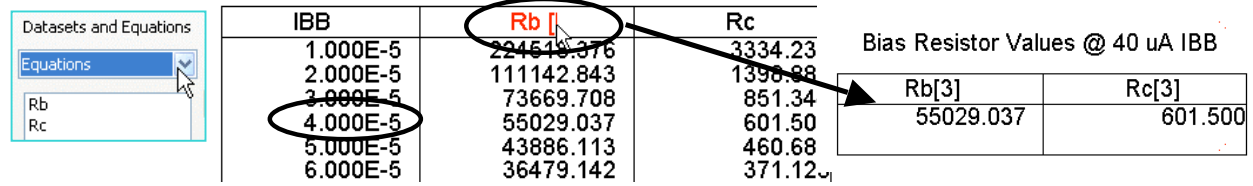

### **12.
Set
up
the
biased
network.**

Now
that
you
have
the
calculated
bias
resistor
values,
you
can
test
the
bias
network.

- a. **Save** the design (dc bias) with a new name: **dc\_net**. By this time, you should know how to do this (File > Save Design As). Also, save and close the
dc\_bias
data
display.
- **b.** Modify the design as shown. Begin by deleting the current source IBB, the I Probe, and the Var Eqn.
- **c.** Go to the **Lumped Components** palette or use component history, **R**, to insert **resistors** for
the
base
(**56
kOhm**)
and
collector
(**590
Ohm**) resistors as shown. You may need to use **rotate** to insert it correctly.
- **d.** Change the instance R names to **RC** and **RB** as shown.

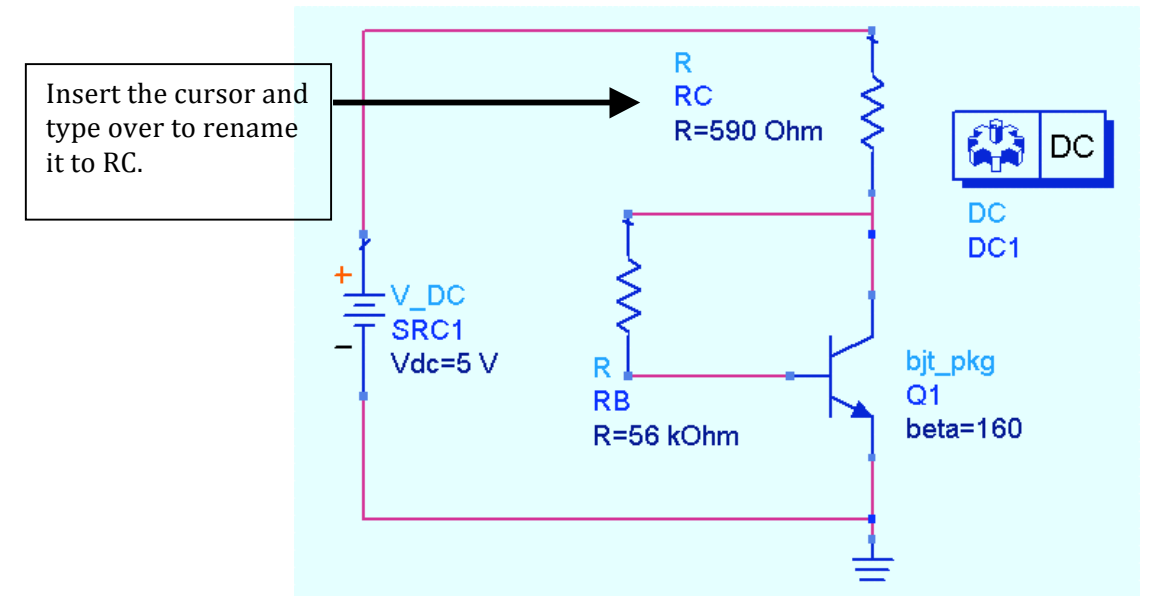

**NOTE on components with artwork**: Later on (after the last lab), you can easily and quickly
change
to
lumped
components
with
artwork
by
changing
the
component
name – for example, change R to R\_Pad1, C to C\_Pad1, L to L\_Pad1, etc. Then you can create a layout of the schematic. For now, use lumped without artwork.

- e. Set the V DC supply:  $Vdc = 5 V$ . Wire the circuit and organize it.
- f. Delete the DC simulation controller and put a new one in its place this is faster
and
more
efficient
than
removing
the
sweep
settings.
Because
there is
no
sweep,
you
do
not
have
to
set
anything
to
check
DC
values.

#### **13.
Simulate
and
annotate
the
DC
solution.**

a. Use
the **Simulate
>
Simulation
Setup**(or
Hot
Key Hot
Key
"S"
if
you
have
set
it)
and **uncheck** the
box the
box
to
open
data
display
after
simulation. simulation.

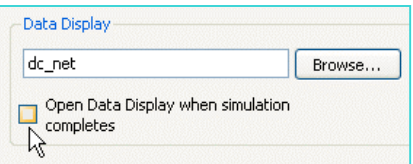

b. Click **Simulate** > **Simulate**, or on a PC try the F7 keyboard key, to run the simulation.

The
dataset
name
will
be
the
same
as
the
schematic
–
this
is the
default.

You
can
verify
this
by
reading
the
status
window:

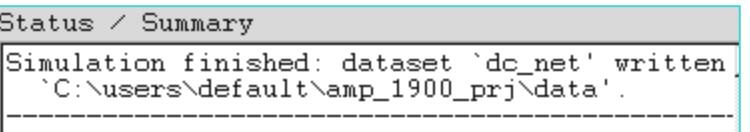

c. Annotate
the
current
and
voltage
by
clicking
on
the
menu
command: **Simulate > Annotate DC Solution.** If necessary, move components or component
text
(F5
key)
to
clearly
see
the
values
of
voltage
and
current. Be sure that you have the same values shown here. If not, check your work,
including
the
sub‐circuit.

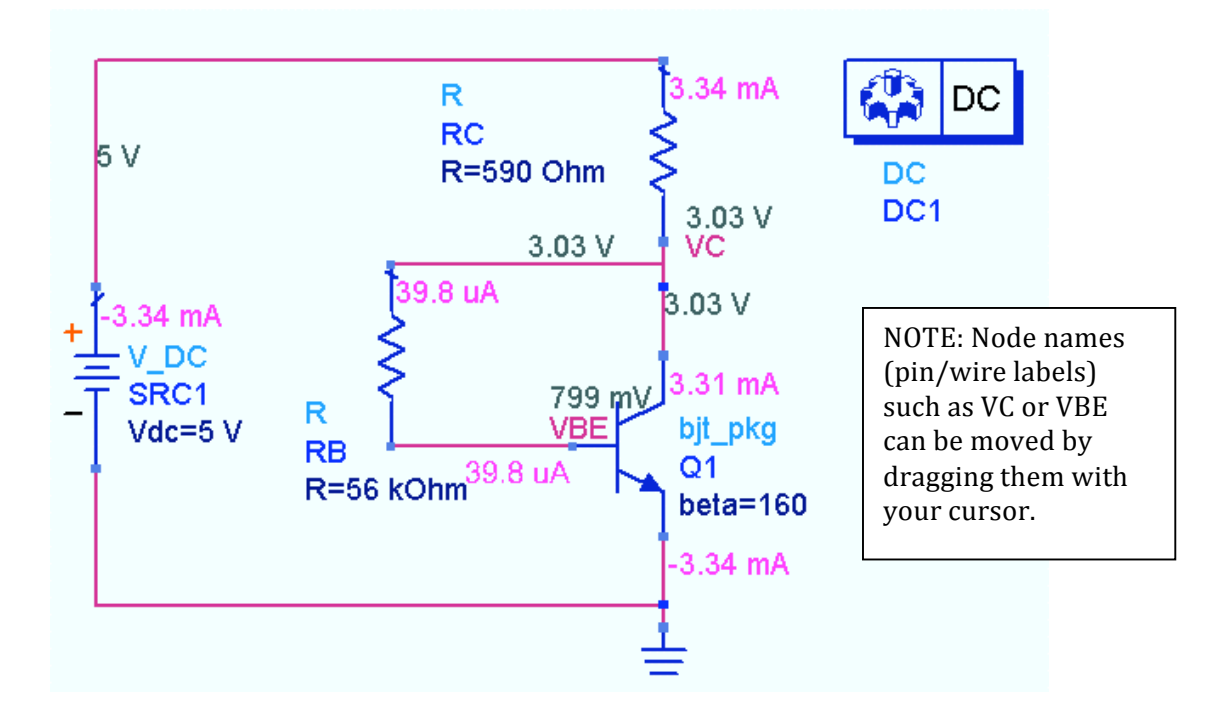

d. Clear
the
annotation,
click: **Simulate
>
Clear
DC
Annotation**and
then Save all you work. Close all windows if nor doing the optional steps that follow.

#### **14.
OPTIONAL:
Sweep
Component
Model
Temperatures**

- a. Edit the **DC controller** select it and click the edit icon.
- b. In the **Sweep tab**, enter the ADS global variable **temp** (default is Celsius) and enter the sweep range:  $-55$  to  $125$  with step size  $= 5$ . Also, in the **Display tab**, click the boxes to display the annotation on the controller – click **Apply**to
see
it
and **OK**to
dismiss
the
dialog.

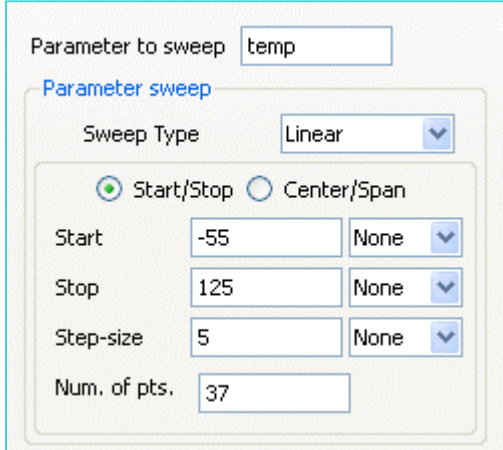

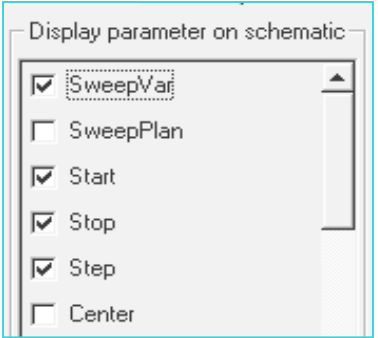

-Dataset-

- c. Insert **VC**and **VBE**node
/
pin
labels.
- d. Set
the
simulation
dataset
name
to **dc\_temp**,
and and
check
the
box
to
open
the
data
display
dc\_net. dc\_net.

Click **Apply**and
then **Simulate**.

NOTE: The Trise parameter (temperature rise over over
ambient)
can
be
specified
on
individual components.

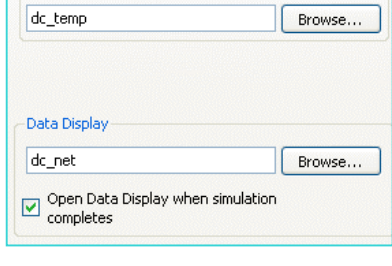

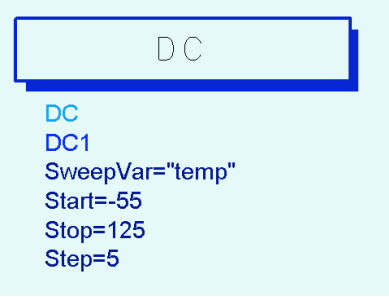

e. Plot **VC** and **VBE** in
a
rectangular rectangular
plot.

These
will
be
vs. be
vs.
temp
which
is
the
swept variable.

You
could
also
use
the
Add the
Add
Vs
function
but
it
is
not not
necessary
when
there
is
one one
swept
variable.

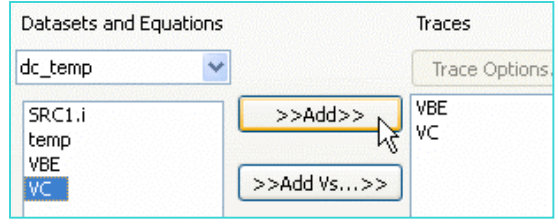

f. Put two markers on each trace in **delta mode** to see the change in voltage as
temperature
changes.
The
plot
should
look
like
the
one
shown
here: collector
voltage
decreases
at
almost
one‐half
the
rate
of
VBE
as
the temperature increases. You can use this temperature sweep method (sweeping
the
global
variable
"temp')
for
any
ADS
simulation.

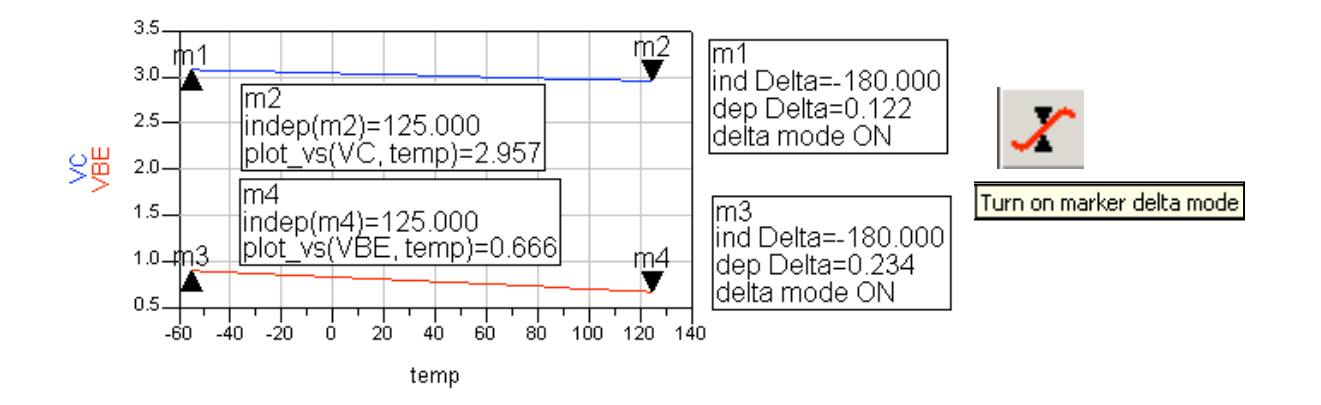

### EXTRA EXERCISES:

- 1. Plot current (probe: IC.i) vs. temperature using a probe. Or, try setting up a
passed
parameter
for
temperature
(Temp
=
25
in
the
options controller).
The
Options
controller
is
in
every
simulation
palette
and
can be
used
to
set
convergence
for
DC
and
constant
simulation
temperature.
- 2. Replace
the
Gummel‐Poon
model
card
with
another
model
(Mextram) and
resimulate.

Afterward,
compare
the
results.
- 3. Insert the template **SP\_NWA\_T** which generates S-parameters for a bit at all the specified bias points. Try using this with your bit pkg.

#### **Lab 3: DC Simulations**